# **brother.**

A készülék A készülék<br>telepítése

Macintosh

Macintosh

hálózat

®

ຶ່ງ

®

 $\epsilon$ 

**A készüléket csak akkor tudja használni, ha telepíti a hardver részét és a szoftverét. Ez a "Gyors használati útmutató" a megfelelő beállításhoz és installáláshoz szükséges utasításokat tartalmazza.**

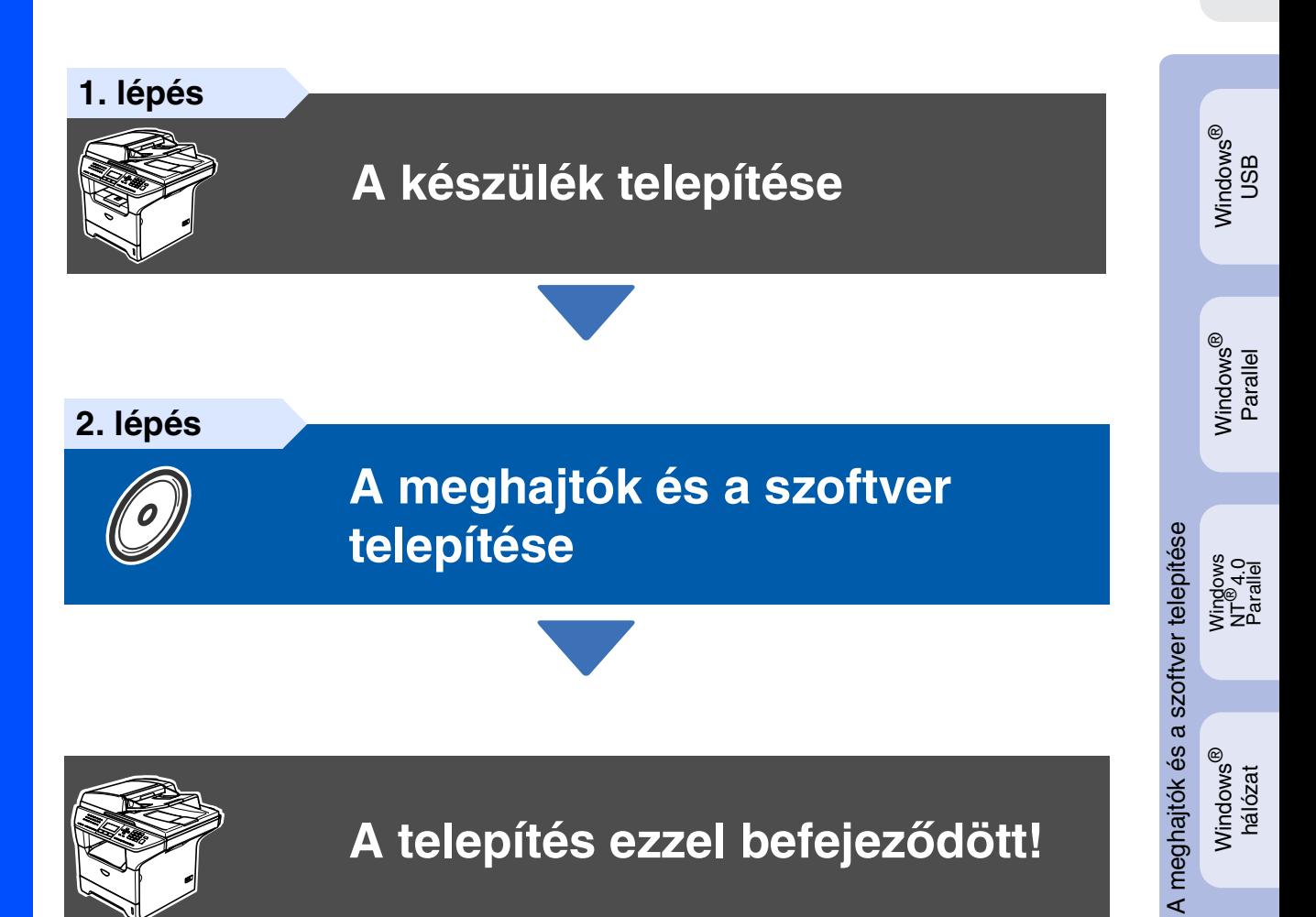

Tartsa kéznél ezt a "Gyors használati útmutatót", a Használati útmutatót és a csatolt CD-ROM lemezt, hogy szükség esetén könnyen elérhetőek legyenek.

## **Előírások**

## brother

#### EK Megfelelőségi Nyilatkoza

Gyártó Brother Industries Ltd

15-1, Naeshiro-cho, Mizuho-ku, Nagoya 467-8561 Japan

#### Gvár

ext.<br>Brother Corporation (Asia) Ltd. Brother Buji Nan Ling Factory<br>Gold Garden Ind., Nan Ling Village, Buji, Rong Gang, Shenzhen. Kína

#### Kijelentiük

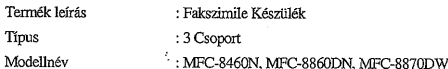

összhangban van az R & TTE Irányelv (1999/5/EK) előírásaival és kijelentjük, hogy megfelel az alábbi szabványoknak:

#### Alkalmazott szabványok: Harr

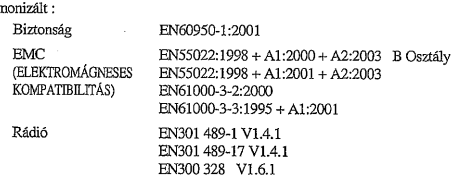

\* A rádió kizárólag az MFC-8870DW típusra vonatkozik.

#### CE alkalmazásának első éve: 2005

 $\overline{A}$ 

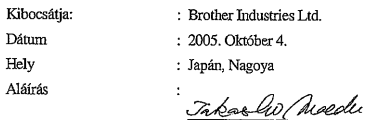

Takashi Maeda Igazgató rgazgato<br>Minőségirányítási csoport Minőségirányítási oszt.<br>Információ & Adatkezelő Társaság

#### **IEC 60825-1 műszaki jellemzők (csak a 220-240 v modellek)**

Ez a készülék 1 osztály besorolású lézertermék, a IEC 60825 részletezések alapján. Azokban az országokban, ahol ez szükséges az itt látható címke is fel van ragasztva.

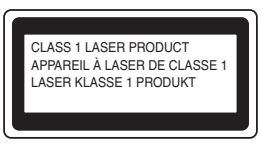

Ez a készülék 3B osztályú lézeres diódával rendelkezik, amely láthatatlan lézersugárzást hoz létre szkennerben. A szkenner egység alját semmilyen esetben ne nyissa ki.

#### **Figyelmeztetés**

A vezérlők, beállítások vagy az eljárások itt leírtaktól eltérő használatával veszélyes sugárzásnak teheti ki magát.

#### **Belső lézersugárzás**

Maximális sugárzás: 5 mW<br>Hullámhossz: 770-810 nm Hullámhossz: 770-810 i<br>Lézer besorolása : Class 3B Lézer besorolása :

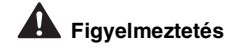

#### **FONTOS - Az Ön biztonsága érdekében**

A biztonságos üzemeltetés érdekében a mellékelt 3 tűs dugót a szabványos, megfelelően földelt 3 tűs csatlakozó aljzathoz kell csatlakoztatni.

Ha a géphez hosszabbító kábelt használ, akkor 3 tűs, a megfelelő földelés érdekében helyesen összekötött kábelt alkalmazzon. A nem megfelelő kábelezés személyi sérülést és a készülék meghibásodását okozhatja.

A gép megfelelő működése nem biztosíték a megfelelő a földelés meglétére, továbbá arra sem, hogy a gépet biztonságosan összeszerelték. A saját biztonsága érdekében, ha bármilyen kétsége van az áramkör folyamatos ellátásával kapcsolatban, hívjon villanyszerelőt.

#### **Készülék áramtalanítása**

A könnyebb hozzáférés érdekében a gépet a fali csatlakozóaljzat közelében szerelje fel. Vészhelyzetben, a készülék teljes áramtalanításához húzza ki a tápkábelt a csatlakozóból.

#### **Figyelem - A berendezést földelni kell.**

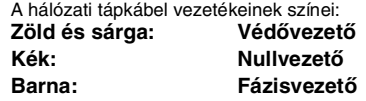

Ha kérdése van, forduljon egy szakképzett villanyszerelőhöz.

#### **Rádiós interferencia (csak 220-240 v modellek esetén)**

Ez a gép megfelel az EN55022 (CISPR 22 kiadás)/B osztály követelményeinek. A termék használata előtt győzödjön meg, hogy a következő interfészkábelt

- használja. 1. Az árnyékolt párhuzamos kábel a két pár vezetővel és a bejegyzett "IEEE
- 1284-nek megfelelően". 2. USB kábel.

Ne használjon 2 méternél hosszabb kábelt.

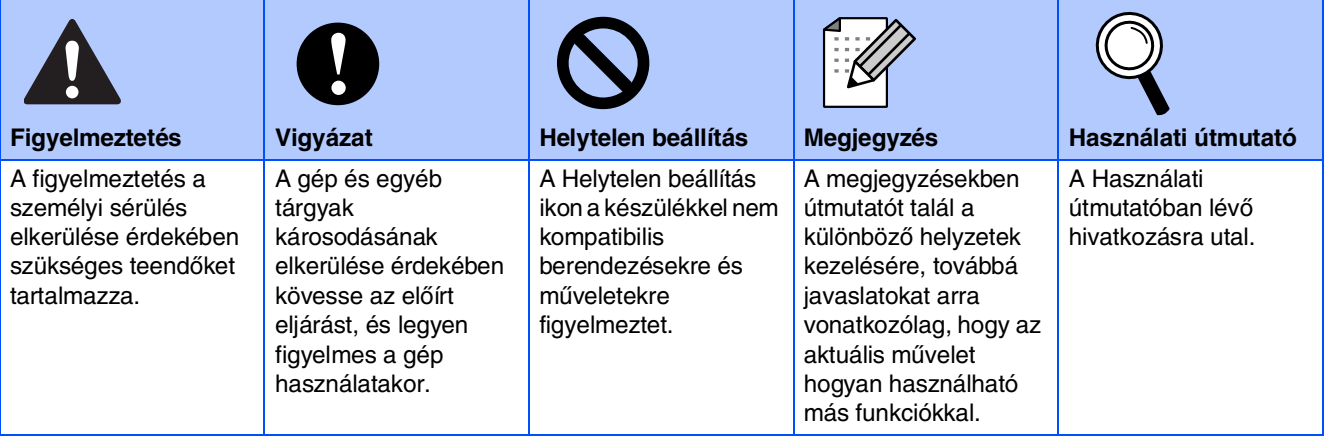

# **A készülék telepítése 1. lépés**

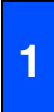

## <span id="page-2-0"></span>**<sup>1</sup> A dobegység beszerelése**

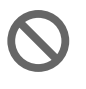

**Ne csatlakoztassa az interfészkábelt. Az interfészkábelt a szoftver telepítése során kell csatlakoztatnia majd.**

1 Nyomja meg az előlap nyitógombját **(1)** és nyissa ki az előlapot.

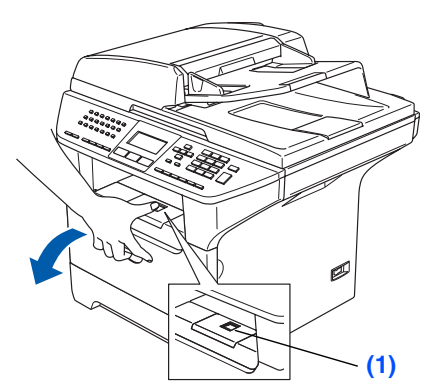

- 2 Csomagolja ki a dobegységből és a festékkazettából álló szerelvényt.
- 3 Rázza meg néhányszor óvatosan, hogy egyenletesen eloszlassa a tartozékban lévő festéket.

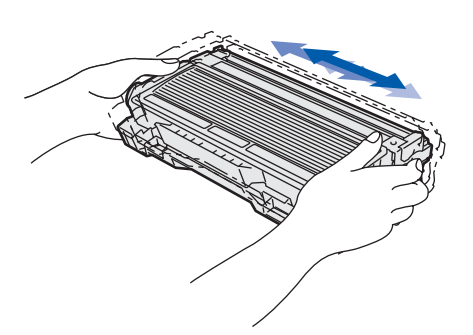

4 Helyezze a dobegység szerelvényt a gépbe és tolja be ütközésig.

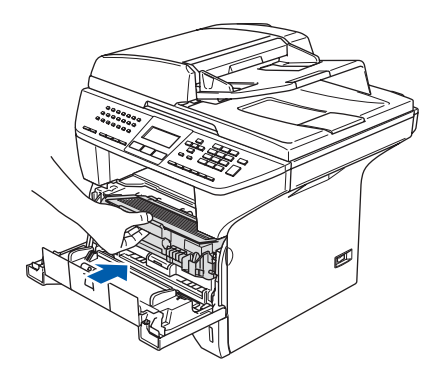

5 Zárja le a készülék fedelét.

## **<sup>2</sup> Tegyen papírt a papírtálcába.**

- 1 A papírtálcát húzza ki teljesen a készülékből.
- 2 Nyomja meg a papírvezető kioldókart **(1)** és közben igazítsa a papírvezetőket a papír méretéhez. Ellenőrizze, hogy a papírlap pontosan illeszkedik a tálcába.

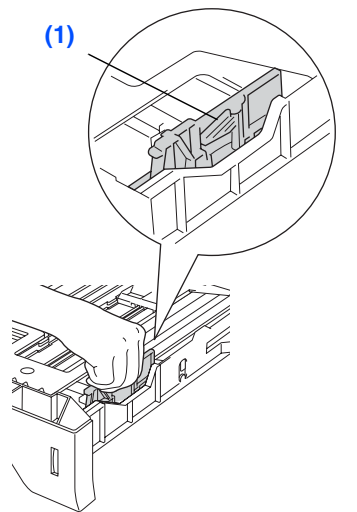

- 3 Pörgesse át a papírköteget a papírelakadás
	-
- és a hibás betöltés elkerülése érdekében. 4 Tegye a papírt a papírtálcába.

Ellenőrizze, hogy a papír egyenletesen helyezkedik el a tálcában, és nem éri el a maximális papírköteg jelzőt **(1)**.

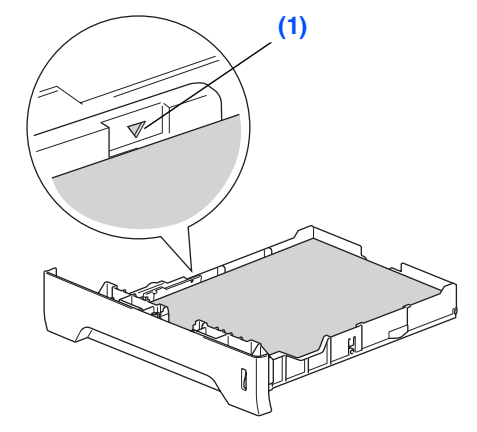

- **5** Határozott mozdulattal helyezze vissza a papírtálcát a készülékbe, és a készülék használata előtt hajtsa le a gyűjtőtálca papírtartó szárnyát.
	- A használható papírok műszaki adatairól részletesebb tájékoztatót a Használati útmutató 2. fejezetében, a "Használható papír és más médiumok" című részben talál.

A készülék telepítése A készülél

®

Windows

NT® 4.0 Parallel

# **1. lépés A készülék telepítése**

## **3 Szkennerzár kioldása**

1 A szkennerzár kioldásához tolja felfele a kart **(1)**.

(A szürke szkenner záró kar a készülék hátulján, a bal oldalon található, a dokumentum borító **(2)** alatt.)

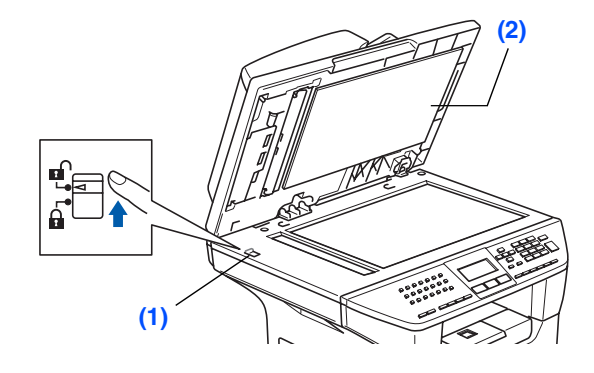

#### **4 Csatlakoztassa a telefonvonal kábelét és a tápkábelt**

#### **Még NE csatlakoztassa a párhuzamos vagy USB kábelt.**

- 1 Győződiön meg arról, hogy tápkapcsoló KI állásban van. Csatlakoztassa az AC tápkábelt a készülékhez.
- 2 Dugia be az AC tápkábelt az AC kimenetbe. Helyezze a tápkapcsolót BE állásba.
	- Ha az LCD kijelzőn a Szkenner Zárva üzenet jelenik meg, azonnal engedje el a szkennerzárat és nyomja meg a *Stop/Exit (Stop/Kilépés)* gombot.
- **3** Csatlakoztassa a telefonkábel egyik végét a készülék **LINE** felirattal jelölt aljzatába, míg a másik végét a moduláris fali aljzatba.

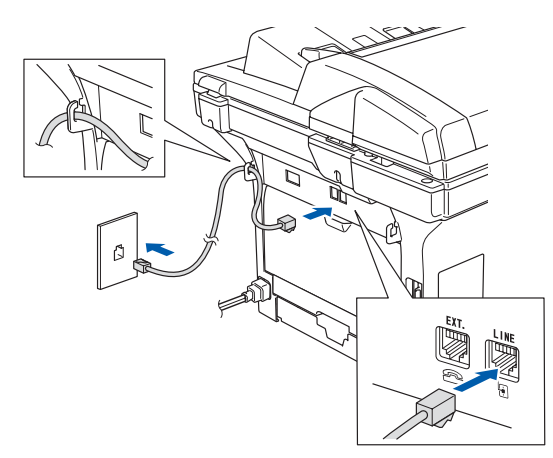

## *Figyelmeztetés*

- A készüléket földelt fali aljzathoz kell csatlakoztatni.
- Mivel a készülék földelése a fali aljzaton keresztül valósul meg, a telefonhálózatban esetleg fellépő veszélyes elektromos állapotok elleni óvintézkedésként a készülék telefonvonalhoz való csatlakoztatásakor hagyja a tápkábelt a készülékben. Saját védelme érdekében hasonló módon járjon el, ha a készüléket át szeretné helyezni: a telefonvonalat mindig a tápkábel előtt válassza le.

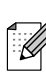

Ha a telefonvonalat egy külső telefonkészülékkel osztia meg, akkor az alábbiak szerint csatlakoztassa a kábelt:

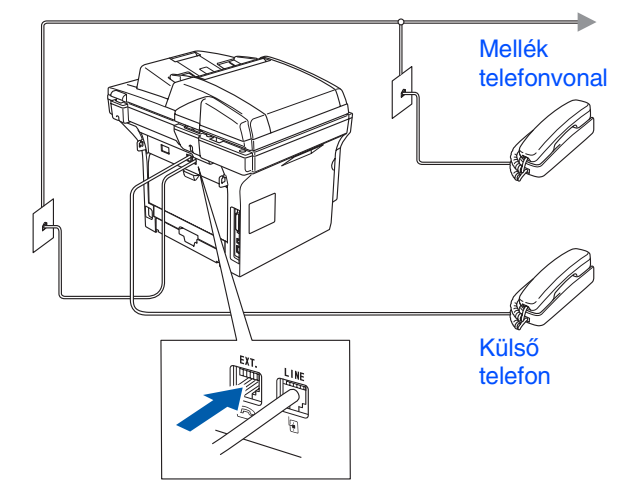

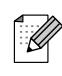

Ha a telefonvonalat egy külső üzenetrögzítővel osztja meg, a kábel csatlakoztatását a következő módon végezze el:

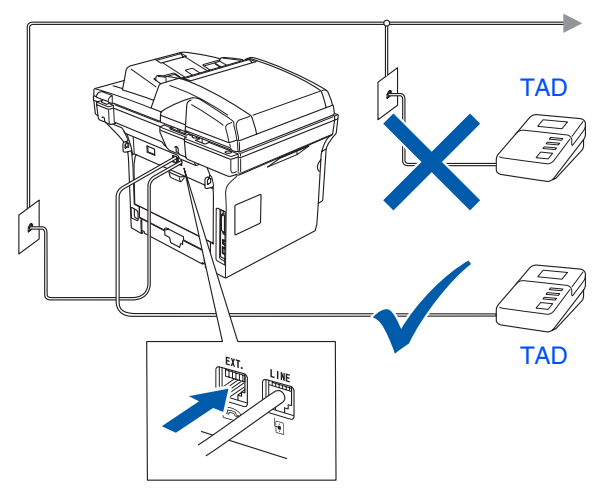

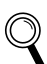

Állítsa a fogadás módját a következőre: Külsö Tel/Ü.R..

# A készülék A készülék<br>telepítése

## Windows <sup>rindows</sub>®<br>Parallel</sup>

Windows NT® 4.0 Parallel

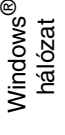

# Macintosh ຶ່ງ

®

#### Macintosh ® hálózat

## **5 Állítsa be az országot**

Ahhoz, hogy a berendezés megfelelően működjön a helyi telekommunikációs vonalon, be kell állítani a megfelelő országot.

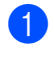

1 Győződjön meg, hogy a gép be van kapcsolva: dugja be a tápkábelt és kapcsolja be a gépet a tápkapcsolóval.

Az országot a **a vagy a video** gomb megnyomásával választhatja ki.

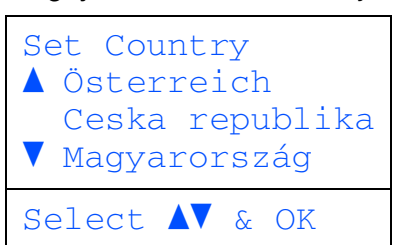

Ha az LCD kijelzőn a kívánt ország jelenik meg, nyomja meg a **OK** gombot.

**3** Az LCD kijelzőn meg kell erősítenie, hogy a megfelelő országot választotta ki.

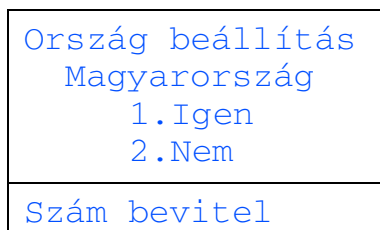

4 Ha az LCD a megfelelő országot mutatja, nyomja meg a **1** gombot és továbblép az 5 lépéshez.

#### —**VAGY**—

A 2 gombbal visszaléphet az 2 lépésre és kiválaszthatja újra az országot.

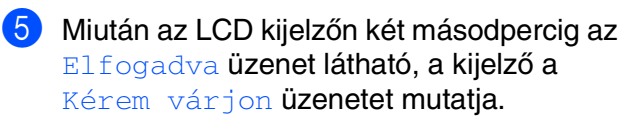

**6 A nyelv kiválasztása**

Az LCD kijelző nyelve lehet cseh, magyar, lengyel vagy angol.

- 1 Nyomja meg a **Menu (Menü)** gombot.
- 2 Nyomja meg a **0** gombot.
- 3 Nyomja meg a **0** gombot.

4 Nyomja meg az  $\Box$  vagy  $\Box$  gombot a nyelv kiválasztására, majd nyomja meg a **OK** gombot.

5 Nyomja meg a **Stop/Exit (Stop/Kilépés)** gombot.

# **1. lépés A készülék telepítése**

## **7 Dátum és óra beállítása**

A készülék kijelzi a dátumot és az időt, és rányomtatja azt minden Ön által küldött faxra.

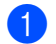

1 Nyomja meg a **Menu (Menü)** gombot.

- - 3 Nyomja meg a **2** gombot.

2 Nyomja meg a **0** gombot.

4 A tárcsázó felületen írja be az év utolsó két számjegyét, majd nyomja meg a **OK** gombot.

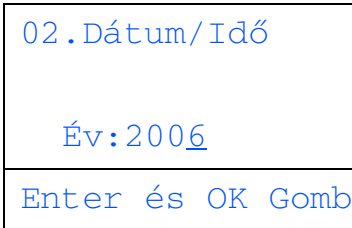

(Például 2006 esetén: **0**, **6**.)

- **5** A tárcsázó felületen íria be két számieggyel a hónapot, majd nyomja meg a **OK** gombot. (Március jelölése pl. a **0 3**)
- 6 A tárcsázó felületen adja meg két számjeggyel a dátumot, majd nyomja meg a **OK** gombot.

(adja meg pl. a **2 5** értéket.)

7 A tárcsázó felület segítségével adja meg az időt 24 órás formátumban, majd nyomja meg a **OK** gombot.

(adja meg pl. a **1 5**, **2 5** értéket, ha a délután 3:25 értéket választaná.)

- 8 Nyomja meg a **Stop/Exit (Stop/Kilépés)** gombot.
	- Ha hibásan írt be egy adatot, nyomja meg a *Stop/Exit (Stop/Kilépés)* gombot, és kezdje újra a műveletet az 1. lépéstől.

#### **8 A készülék azonosítójának beállítása**

Tárolja nevét és faxszámát, hogy ezek megjelenjenek az összes elküldött faxoldalon.

- 1 Nyomja meg a **Menu (Menü)** gombot.
- 2 Nyomja meg a **0** gombot.
- 3 Nyomja meg a **3** gombot.
- 4 Adja meg a faxszámát (maximum 20 számjegy) a tárcsázó felületen, majd nyomja meg a **OK** gombot.

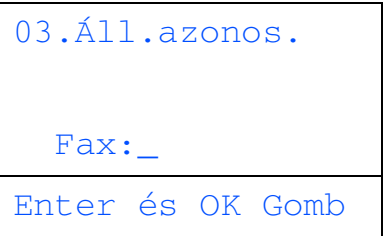

- 5 Írja be a telefonszámát (maximum 20 számjegy) a tárcsázó felületen, majd nyomja meg a **OK** gombot. (Ha a telefon- és a faxszám megegyezik, akkor írja be kétszer ugyanazt a számot.)
- 6 A tárcsázó felületen írja be a nevét (maximum 20 karakter), majd nyomja meg a **OK** gombot.
- 

A név megadásához használja az alábbi táblázatot.

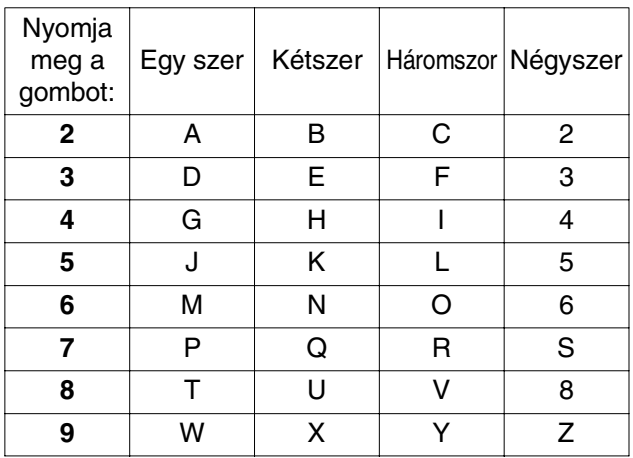

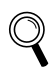

További részleteket a Használati útmutató 3. fejezetében, a "Szöveg beírása" című részben olvashat.

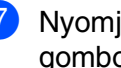

7 Nyomja meg a **Stop/Exit (Stop/Kilépés)** gombot.

## A készülék A készülék<br>telepítése

Windows

ຶ່ງ

®

#### **9 Tone (hang) és Pulse (impulzus) alapú tárcsázási módok**

Készüléke gyári beállítása a Tone tárcsázási mód. Amennyiben telefonszolgáltatója csak impulzus alapú (kör-) tárcsázást biztosít, módosítania kell a készülék tárcsázási módját.

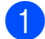

1 Nyomja meg a **Menu (Menü)** gombot.

- 2 Nyomja meg a **0** gombot.
- 3 Nyomja meg a **4** gombot.
- 4 A Impulzus (vagy Hang) mód kiválasztásához nyomja meg a  $\Box$  vagy  $\lceil \cdot \rceil$  gombot. Nyomja meg a **OK** gombot.
- 5 Nyomja meg a **Stop/Exit (Stop/Kilépés)** gombot.

## **<sup>10</sup> Telefonvonal-típus beállítása**

Ha a berendezést olyan telefonvonalra köti, amely a faxküldéshez és faxfogadáshoz PABX (PBX) vagy ISDN szolgáltatást biztosít, módosítani kell a Telefonvonal típus beállítást. Ehhez végezze el az alábbi lépéseket:

- 1 Nyomja meg a **Menu (Menü)** gombot.
- 2 Nyomja meg a **0** gombot.
- 3 Nyomja meg a **6** gombot.
- Az üzemmódot a  $\lceil \cdot \rceil$  vagy a  $\lceil \cdot \rceil$  gomb megnyomásával választhatia ki. Nyomja meg a **OK** gombot.

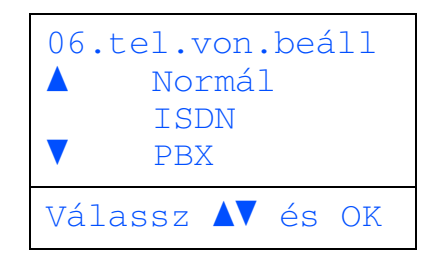

5 Nyomja meg a **Stop/Exit (Stop/Kilépés)** gombot.

#### **PABX (PBX) és TRANSFER (Átvitel)**

A gép gyári beállításban Normal módra van állítva, ami lehetővé teszi, hogy a szabványos PSTN (Public Switched Telephone Network/Nyilvános kapcsolt telefonhálózat) vonalhoz csatlakozzon. Mindemellett, számos irodában használatos az automatikus magán kapcsolóközpont (PABX). Berendezése csatlakoztatható a legtöbb PABX (PBX) hálózathoz. A berendezés újrahívó funkciója kizárólag idő alapján szüneteltetett újrahívást (TBR) támogat. A TBR a legtöbb PABX (PBX) rendszerrel működik és lehetővé teszi, hogy hozzáférjen külső vonalhoz vagy átirányítsa a hívásokat. A funkció használatához a **Tel/R** gombot kell benyomni.

A *Tel/R* gombot az egygombos tárcsázáshoz vagy gyorstárcsázáshoz elmentett szám részeként is programozhatja. Az egygombos tárcsázás vagy gyorstárcsázás programozásakor (*Menu (Menü)*, *2*, *3*, *1* vagy *2*, *3*, *2*) először nyomja meg a *Tel/R* gombot, (a kijelzőn a "!" jelenik meg), majd írja be a telefonszámot. Ezt követően, ha a gyorstárcsázást vagy egygombos tárcsázást kívánja használni, a *Tel/R* gombot nem kell mindig előzőleg megnyomnia. (Lásd a Használati útmutató 6. fejezetét, a "Számok tárolása" cím alatt) Mindemellett, ha a Telefonvonal típus beállításaiban a PBX nincs kiválasztva, azok a gyorstárcsázáshoz vagy egygombos tárcsázáshoz rendelt számok, melyekhez a *Tel/R* gombot előzőleg beprogramozta, nem használhatók.

Macintosh ຶ່ງ

®

Macintosh ® hálózat

# **1. lépés A készülék telepítése**

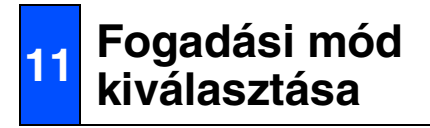

#### Négy fogadási mód közül lehet választani:

Csak fax, Fax/Tel, Kézi és Külsö Tel/Ü.R.. Válassza ki az Önnek legmegfelelőbb Vételi mód beállítást.

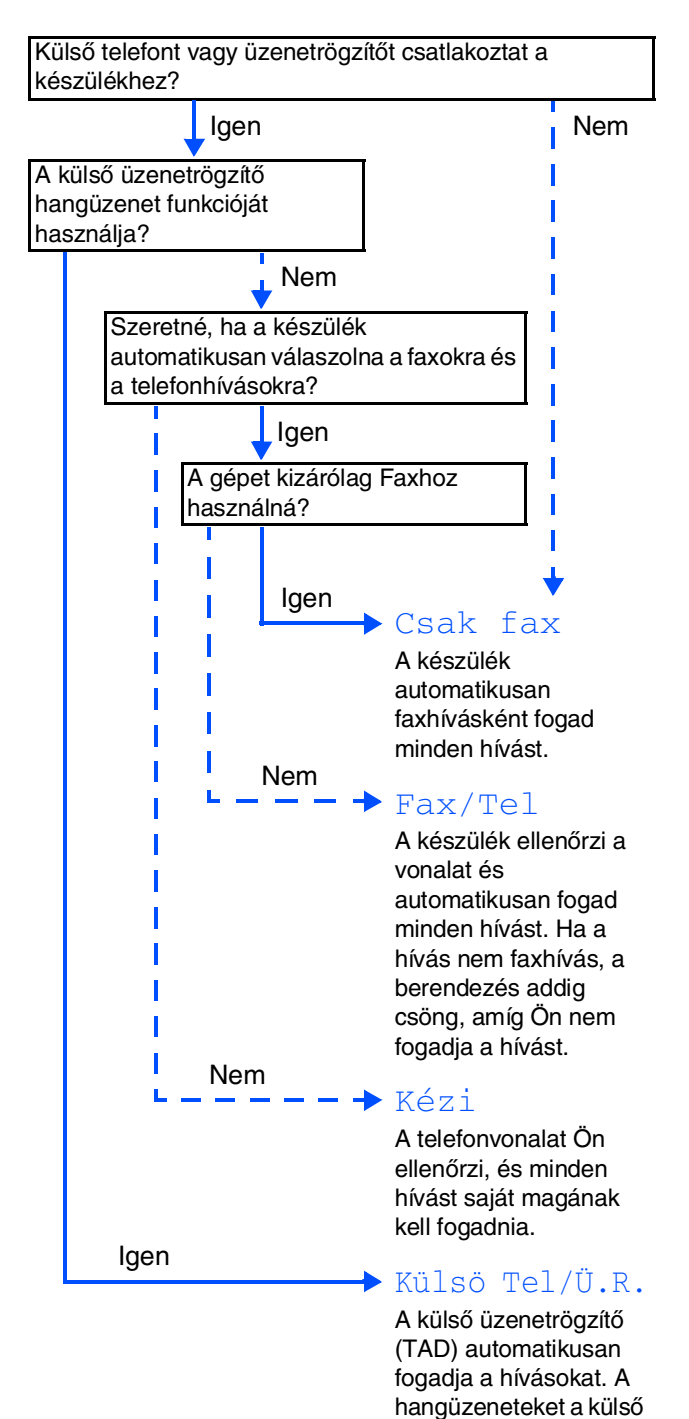

üzenetrögzítő (TAD) tárolja, a faxüzeneteket pedig a készülék kinyomtatja.

- 1 Nyomja meg a **Menu (Menü)** gombot.
- 2 Nyomja meg a **0** gombot.
- 3 Nyomja meg a **1** gombot.
- Az üzemmódot a  $\lceil \cdot \rceil$  vagy a  $\lceil \cdot \rceil$  gomb megnyomásával választhatja ki. Nyomja meg a **OK** gombot.
- 5 Nyomja meg a **Stop/Exit (Stop/Kilépés)** gombot.
	- További részletek a Használati útmutató 5. fejezetében, "Fax fogadása" cím alatt.

## **12 LCD kontraszt beállítása**

A kontraszt módosításával sötétebbé vagy világosabbá teheti az LCD kijelzőt.

- 1 Nyomja meg a **Menu (Menü)** gombot.
- 2 Nyomja meg a **1** gombot.
- 3 Nyomja meg a **8** gombot.
- 4 A kontraszt növeléséhez nyomja meg a gombot.

#### —**VAGY**—

A kontraszt csökkentéséhez nyomja meg a  $\lceil \cdot \rceil$  gombot.

Nyomja meg a **OK** gombot.

5 Nyomja meg a **Stop/Exit (Stop/Kilépés)** gombot.

> **Az illesztőprogramok és szoftver telepítéséhez ugorjon a következő oldalra**

# <span id="page-8-0"></span>**2. lépés A meghajtók és a szoftver telepítése**

Kövesse az itt megadott utasításokat az operációs rendszerének és kábelének megfelelően. A legújabb illesztőprogramok letöltése, valamint problémájára vagy kérdéseire a legmegfelelőbb megoldás kiválasztása érdekében látogassa meg a Brother Solutions Center weboldalát (**<http://solutions.brother.com>**), amely akár közvetlenül is elérhető az illesztőprogramból.

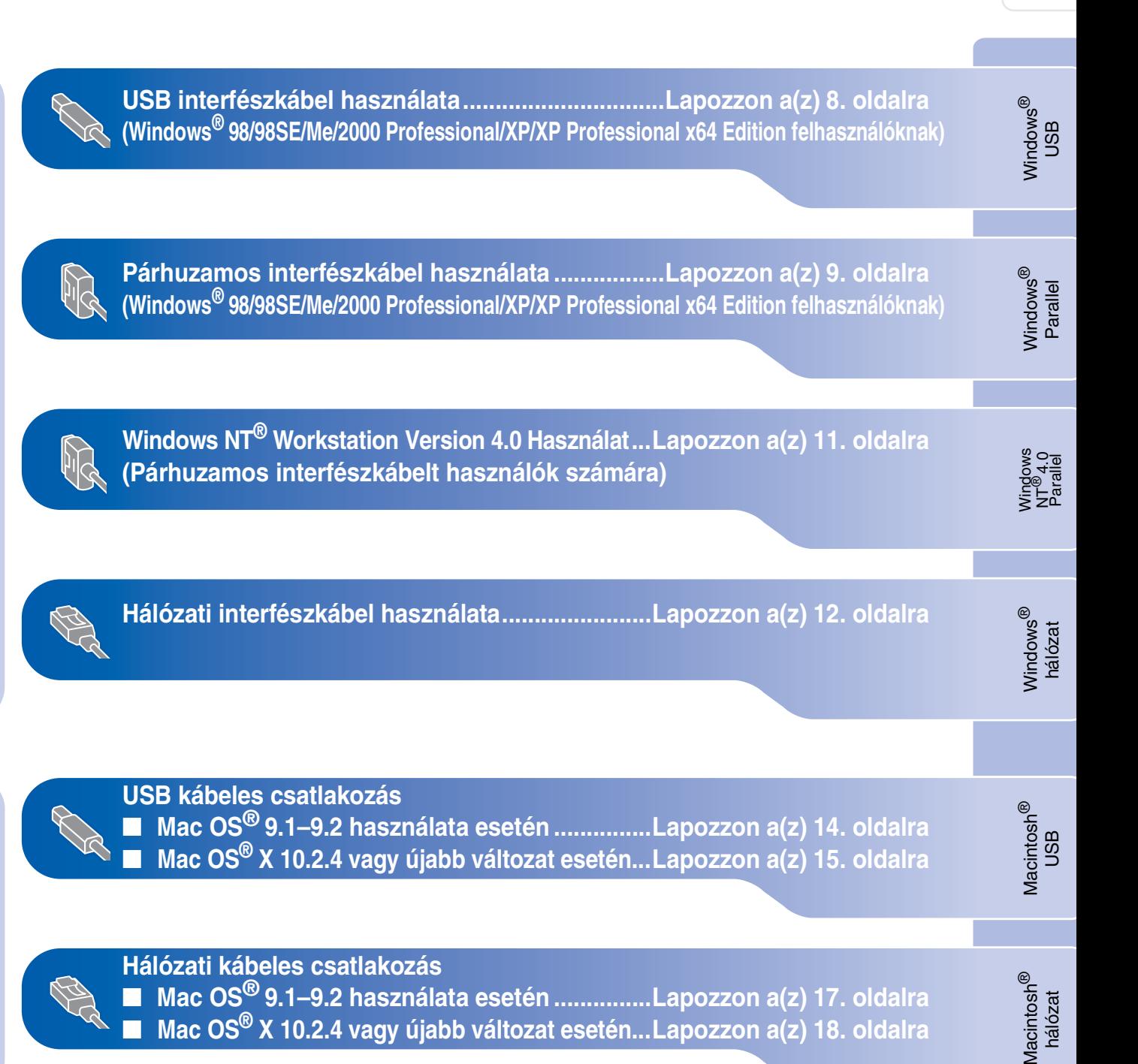

# **2. lépés A meghajtók és a szoftver telepítése**

## <span id="page-9-0"></span>**USB interfészkábel használata (Windows® 98/98SE/Me/2000 Professional/XP/XP Professional x64 Edition felhasználóknak)**

#### **Először a "[A készülék telepítése" 1.](#page-2-0) lépésben megadott utasításokat kell elvégezni.**

- 1 Kapcsolja ki a gépet és húzza ki a fali csatlakozóból (valamint számítógépéből, ha már csatlakoztatta az interfész kábelt).
- 2 Kapcsolja be a számítógépet. (Windows® 2000 Professional/XP/ XP Professional x64 Edition felhasználók: a rendszerbe adminisztrátori jogokkal kell bejelentkeznie.)
- 3 Helyezze a Windows® operációs rendszerhez mellékelt CD-ROM-ot a meghajtóba. Ha a nyelv ablak jelenik meg, válassza ki a kívánt nyelvet.

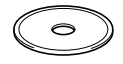

- 4 A CD-ROM főmenü jelenik meg. Kattintson az **MFL-Pro Suite telepítés**.
- 5 A ScanSoft® PaperPort® SE licencszerződés elolvasása és elfogadása után, kattintson a **Igen** gombra.
- 6 Amikor a Brother MFL-Pro Suite szofver licencszerződés ablak jelenik meg, kattintson a **Igen** gombra.
- 7 Válassza az **Helyi csatlakozás** lehetőséget, majd kattintson az **Tovább** gombra. A telepítés folytatódik.
- 8 Ha ez az ablak jelenik meg, csatlakoztassa az USB kábelt számítógépéhez, majd a készülékhez.

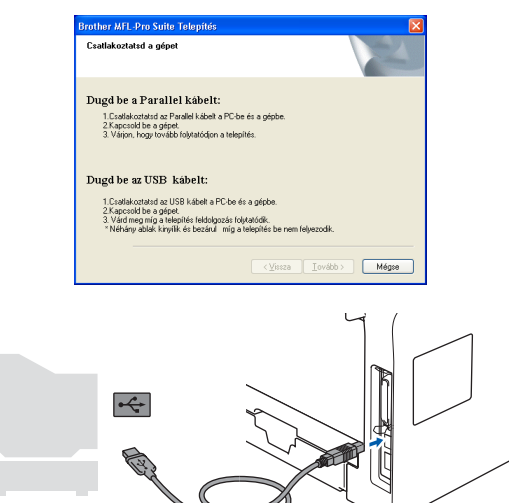

9 Dugja be a tápkábelt és kapcsolja be a készüléket.

A telepítőablakok néhány másodperc múlva jelennek meg.

A Brother illesztőprogramok telepítése automatikusan elindul.

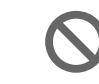

#### **Ne próbálja meg egyiket sem törölni a telepítés alatt.**

- 0 Ha az online regisztrációs ablak jelenik meg, válassza ki a kívánt elemeket és kövesse a képernyőn megjelenő utasításokat.
- 

**11** Kattintson a **Befejezés** gombra a számítógép újraindítása érdekében.

 $OK!$ **Ezennel telepítette az MFL-Pro Suite csomagot (a nyomtató és szkenner illesztőprogramokkal együtt).**

### <span id="page-10-0"></span>**Párhuzamos interfészkábel használata (Windows® 98/98SE/Me/2000 Professional/XP/XP Professional x64 Edition felhasználóknak)**

#### **Először a ["A készülék telepítése" 1.](#page-2-0) lépésben megadott utasításokat kell elvégezni.**

- 1 Kapcsolja ki a gépet és húzza ki a fali csatlakozóból (valamint számítógépéből, ha már csatlakoztatta az interfész kábelt).
- Kapcsolja be a számítógépet. (Windows® 2000 Professional/XP/ XP Professional x64 Edition felhasználók: a rendszerbe adminisztrátori jogokkal kell bejelentkeznie.)
- 3 Helyezze a Windows® operációs rendszerhez mellékelt CD-ROM-ot a meghajtóba. Ha a nyelv ablak jelenik meg, válassza ki a kívánt nyelvet.

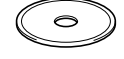

4 A CD-ROM főmenü jelenik meg. Kattintson az **MFL-Pro Suite telepítés**.

5 A ScanSoft® PaperPort® SE licencszerződés elolvasása és elfogadása után, kattintson az **Igen** gombra.

- 6 Amikor a Brother MFL-Pro Suite szofver licencszerződés ablak jelenik meg, kattintson a **Igen** gombra.
- 7 Válassza az **Helyi csatlakozás** lehetőséget, majd kattintson az **Tovább** gombra. A telepítés folytatódik.

8 Ha ez az ablak jelenik meg, csatlakoztassa az párhuzamos kábelt számítógépéhez, majd a készülékhez.

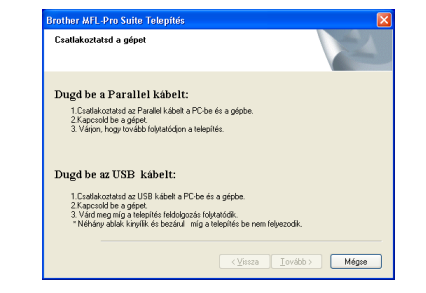

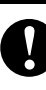

**Ne dugja be a hálózati zsinórt a párhuzamos interfész kábel csatlakozása előtt. Ez kárt okozhat a készülékben. A Brother azt tanácsolja, hogy a gép közvetlenül legyen a számítógéphez csatlakoztatva.**

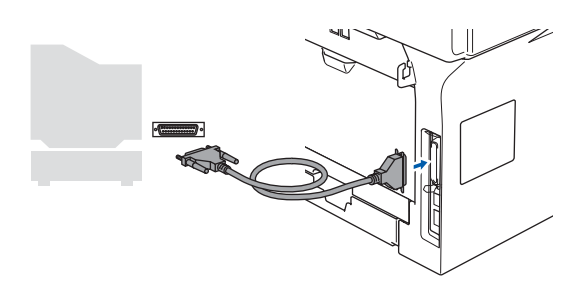

9 Dugja be a tápkábelt és kapcsolja be a készüléket.

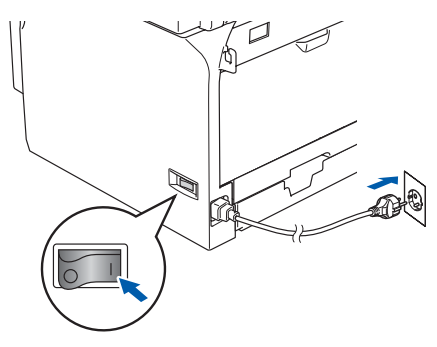

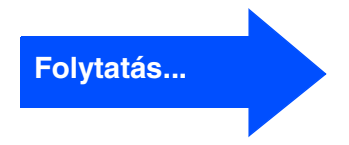

# **2. lépés A meghajtók és a szoftver telepítése**

## **Párhuzamos interfészkábel használata (Windows® 98/98SE/Me/2000 Professional/XP/XP Professional x64 Edition felhasználóknak)**

**10** Ha Ön Windows<sup>®</sup> 98/98SE/Me/ 2000 Professional felhasználó, akkor kattintson a **Tovább** gombra.

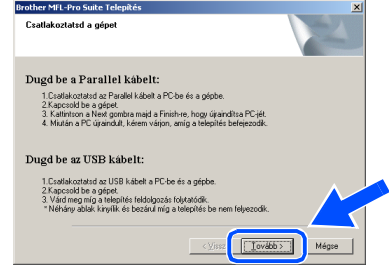

Ha Windows® XP felhasználó, várjon, amíg a Brother illesztőprogram telepítése automatikusan elindul. A képernyőn egyik a másik után megjelenik.

**Ne próbálja meg egyiket sem törölni a telepítés alatt.**

- **11** Ha az online regisztrációs ablak jelenik meg, válassza ki a kívánt elemeket és kövesse a képernyőn megjelenő utasításokat.
- **12** Amikor az alábbi képernyő megjelenik, kattintson a **Befejezés** gombra, majd várjon, amíg a számítógép újraindítja a varjon, anny a comme gert i protest.<br>Windows® rendszert és folytatja a telepítést.

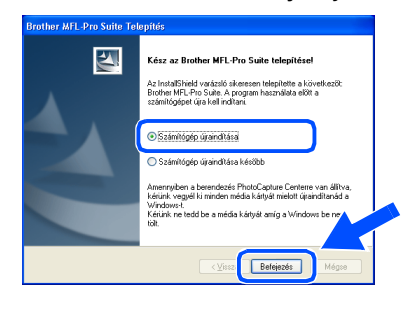

- C A Brother illesztőprogramok telepítése automatikusan elindul. Kövesse a képernyőn megjelenő utasításokat. (Windows® 2000 Professional/XP/ XP Professional x64 Edition felhasználóknak: adminisztrátor felhasználóként kell bejelentkeznie.)
- Miután a számítógépet újraindította, a  $\mathbb{Z}$ rendszer automatikusan futtatja a *Telepítés Diagnosztika* alkalmazást. Ha a telepítés sikertelen, a telepítés eredménye ablak jelenik meg. Ha a *Telepítés Diagnosztika* alkalmazás meghibásodást jelez, kövesse a képernyőn megjelenő utasításokat vagy olvassa el az online súgót illetve a GYIK-et a következő helyen: *Start*/*Minden program* (*Programok*)/ *Brother*/*MFL-Pro Suite MFC-XXXX* (XXXX az Ön által használt modell neve).
- **Ezennel telepítette az MFL-Pro Suite csomagot (a nyomtató és szkenner illesztőprogramokkal együtt).**

## <span id="page-12-0"></span>**Windows NT® Workstation Version 4.0 Használat**

#### **Először a ["A készülék telepítése" 1.](#page-2-0) lépésben megadott utasításokat kell elvégezni.**

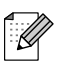

Kérem zárjon be minden Hivatkozásfuttatást az MFL-Pro Suite telepítése előtt.

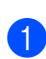

1 Kapcsolja ki a gépet és húzza ki a tápkábelt a fali csatlakozóból.

2 Kapcsolja be a számítógépét. Adminisztrátorként kell bejelentkeznie.

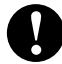

**Ne dugja be a hálózati zsinórt a párhuzamos interfész kábel csatlakozása előtt. Ez kárt okozhat a készülékben.**

Csatlakoztassa az párhuzamos kábelt számítógépéhez, majd a készülékhez.

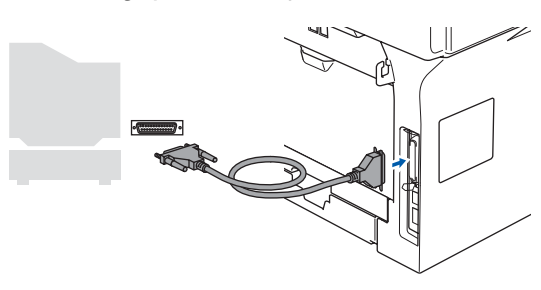

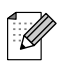

A Brother azt tanácsolja, hogy a gép közvetlenül legyen a számítógéphez csatlakoztatva.

- 4 Dugja be a tápkábelt és kapcsolja be a készüléket.
- 5 Helyezze a Windows® operációs rendszerhez mellékelt CD-ROM-ot a meghajtóba. Ha a nyelv ablak jelenik meg, válassza ki a kívánt nyelvet.

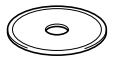

- 6 A CD-ROM főmenü jelenik meg. Kattintson az **MFL-Pro Suite telepítés**.
- A ScanSoft® PaperPort® SE licencszerződés elolvasása és elfogadása után, kattintson a **Igen** gombra.
- 8 A Brother MFL-Pro Suite szoftverlicencszerződést tartalmazó ablak megjelenése után kattintson a **Igen** gombra, ha elfogadja a szoftverlicenc-szerződést.
- 9 Válassza az **Helyi csatlakozás** lehetőséget, majd kattintson az **Tovább** gombra. A telepítés folytatódik.
- 10 Ha az online regisztrációs ablak jelenik meg, válassza ki a kívánt elemeket és kövesse a képernyőn megjelenő utasításokat.
- **11** Kattintson a **Befejezés** gombra és várjon, amíg a Windows® újraindul és a telepítés folytatódik.

(Adminisztrátorként kell bejelentkeznie.)

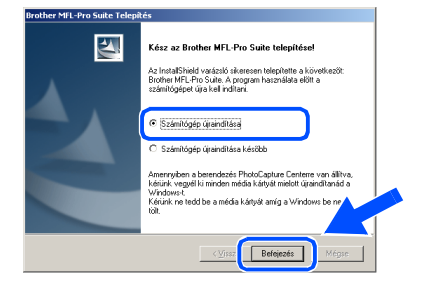

**Ezennel telepítette az MFL-Pro Suite csomagot (a nyomtató és szkenner illesztőprogramokkal együtt).**

Parallel

# **2. lépés A meghajtók és a szoftver telepítése**

## <span id="page-13-0"></span>**Hálózati interfészkábel használata (Windows® 98/98SE/Me/NT/2000 Professional/XP/XP Professional x64 Edition felhasználóknak)**

#### **Először a "[A készülék telepítése" 1.](#page-2-0) lépésben megadott utasításokat kell elvégezni.**

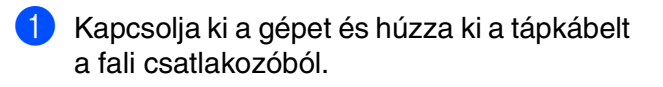

2 Csatlakoztassa a hálózati kábelt a készülékhez, majd az elosztón egy szabad portra.

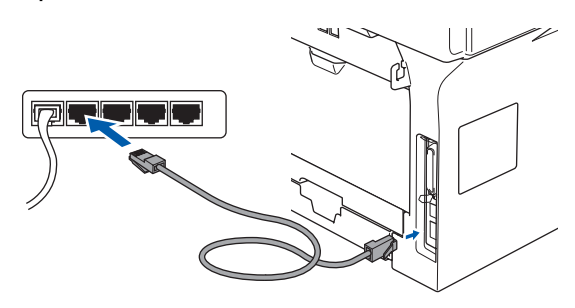

**3** Dugia be a tápkábelt és kapcsolja be a készüléket.

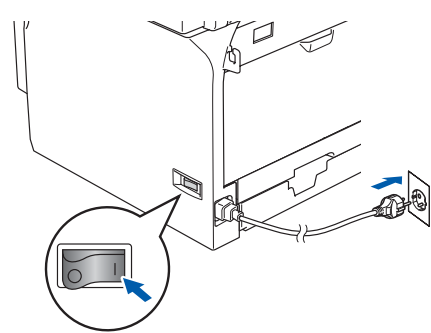

4 Kapcsolja be a számítógépet. (Windows® 2000 Professional/XP/ XP Professional x64 Edition/ Windows NT® 4.0 felhasználók: a rendszerbe adminisztrátori jogokkal kell bejelentkeznie.) Kérem zárjon be minden Hivatkozásfuttatást az MFL-Pro Suite telepítése előtt.

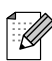

Ha személyes tűzfal szoftvert használ, telepítés előtt tiltsa le. Ha a telepítés után meggyőződött arról, hogy lehet nyomtatni, indítsa újra a Personal Firewall szoftvert.

**5** Helyezze a Windows<sup>®</sup> operációs rendszerhez mellékelt CD-ROM-ot a meghajtóba. Ha a típus ablak jelenik meg, válassza ki a kívánt készüléktípust. Ha a nyelv ablak jelenik meg, válassza ki a kívánt nyelvet.

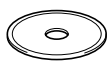

- 6 A CD-ROM főmenü jelenik meg. Kattintson az **MFL-Pro Suite telepítés**.
- A ScanSoft<sup>®</sup> PaperPort<sup>®</sup> SE licencszerződés elolvasása és elfogadása után, kattintson a **Igen** gombra.
- 8 A Brother MFL-Pro Suite szoftverlicencszerződést tartalmazó ablak megjelenésekor olvassa el a szerződést, majd kattintson a **Igen** gombra, ha elfogadja annak feltételeit.
- 9 Válassza az **Hálózati csatlakozás** lehetőséget, majd kattintson az **Tovább** gombra.
- 0 A Brother illesztőprogramok telepítése automatikusan elindul. A képernyőn egyik a másik után megjelenik. Kérem várjon, beletelik néhány másodpercbe míg mindegyik megjelenik a képernyőn.

**Ne próbálja meg egyiket sem törölni a telepítés alatt.**

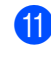

**(1)** Ha a készüléket hálózati használatra állították be, válassza ki a készüléket a listából, majd kattintson a **Tovább** gombra.

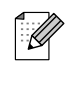

Ez az ablak nem jelenik meg, ha csak egy készüléket csatlakoztattak a hálózathoz. A rendszer automatikusan ezt a készüléket választja ki.

## Windows®

A készülék A készülék<br>telepítése

A meghajtók és a szoftver telepítése A meghajtók és a szoftver telepítése Windows®

hálózat

**B** Ha a gép még nincs hálózatra konfigurálva, a képernyőn egy figyelmeztető üzenet jelenik meg, hogy kattintson a **OK** gombra, majd a **Állítsa be az IP címet** ablak jelenik meg. Adja meg a megfelelő IP címmel kapcsolatos adatokat, a képernyőn megjelenő utasításokat követve.

- **C** Ha az online regisztrációs ablak jelenik meg, válassza ki a kívánt elemeket és kövesse a képernyőn megjelenő utasításokat.
- **14** Kattintson a **Befejezés** gombra. A számítógép újraindul. (Windows ® 2000 Professional/XP/ XP Professional x64 Edition/ Windows NT® 4.0 felhasználóknak: adminisztrátori jogokkal kell bejelentkeznie.)

**Ezennel telepítette az MFL-Pro Suite csomagot (a Brother hálózati nyomtató és hálózati szkenner illesztőprogramokkal együtt).**

■ Hálózati telepítés esetén az *MFL-Pro Suite javítás* nem érhető el a főmenüben.

H

- A Hálózati szkennelés, Hálózat távoli beállítása valamint Hálózati PC-FAX fogadás alkalmazásokat a Windows NT® 4.0 nem támogatja.
- Speciális hálózati konfigurációk beállításához, pl. LDAP, Szkennelés FTPre vagy faxküldés kiszolgálóra, tekintse meg a CD-ROM-on található Szoftver- és Hálózati használati útmutatókat.

# **A meghajtók és a szoftver telepítése 2. lépés**

## **USB kábeles csatlakozás**

## <span id="page-15-0"></span>**Mac OS® 9.1–9.2 használata esetén**

#### **Először a "[A készülék telepítése" 1. l](#page-2-0)épésben megadott utasításokat kell elvégezni.**

- 1 Kapcsolja ki a gépet és húzza ki a fali csatlakozóból (valamint a Macintosh<sup>®</sup> készülékből, ha már csatlakoztatta az interfész kábelt).
- 2 Kapcsolja be Macintosh<sup>®</sup> számítógépét.
- $\bullet$  Helyezze be a csatolt Macintosh<sup>®</sup> rendszerhez használható CD-ROM-ot a gép CD-ROM egységébe.

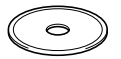

4 Duplán kattintson a **Start Here OS 9.1-9.2** (Kezdje itt) ikonra a nyomtató és szkenner illesztőprogramok telepítésére. Ha a nyelv ablak jelenik meg, válassza ki a kívánt nyelvet.

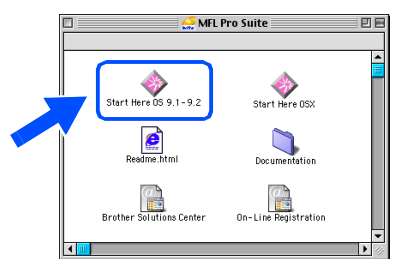

- 5 Kattintson az **MFL-Pro Suite** gombra a telepítés elindítása érdekében.
- 6 Kövesse a képernyőn megjelenő utasításokat, majd indítsa újra Macintosh® számítógépét.
- **7** Csatlakoztassa az USB kábelt Macintosh® számítógépéhez, majd a készülékhez.

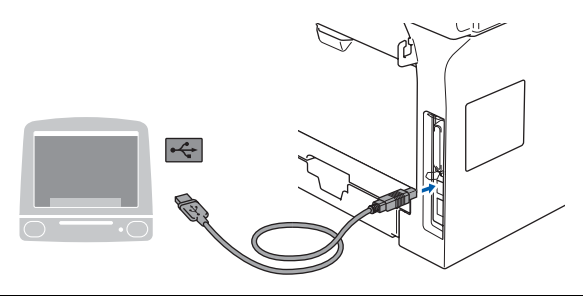

**NE csatlakoztassa a készüléket billentyűzet USB portjára vagy a nem táplált USB elosztóra.**

- 8 Dugja be a tápkábelt és kapcsolja be a készüléket.
- 9 Az Apple® menüben kattintson a **Chooser** (Választó) elemre.
- 0 Kattintson a **Brother Laser** ikonra. A **Chooser** (Választó) jobb oldalán válassza ki a nyomtatásra használt készüléket. Zárja be a **Chooser** (Választó) ablakot.

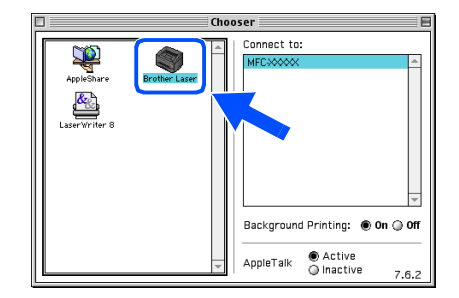

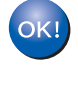

**Ezennel telepítette az MFL-Pro készülék nyomtató és szkenner illesztőprogramját.**

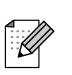

A Mac OS® 9.1-9.2 változatai nem támogatják a ControlCenter2 alkalmazást.

# <span id="page-16-0"></span>**Mac OS® X 10.2.4 vagy újabb változat esetén**

#### **Először a ["A készülék telepítése" 1.](#page-2-0) lépésben megadott utasításokat kell elvégezni.**

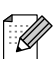

Mac OS® X 10.2.0 és 10.2.3 közötti változatot használóknak: fejlessze fel rendszerét Mac OS® X 10.2.4 vagy újabb változatra. (A Mac OS® X termékről naprakész információt a <http://solutions.brother.com>weboldalon talál)

1 Kapcsolja ki a gépet és húzza ki a fali csatlakozóból (valamint a Macintosh® készülékből, ha már csatlakoztatta az interfész kábelt).

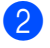

Kapcsolja be Macintosh<sup>®</sup> számítógépét.

Helyezze be a csatolt Macintosh<sup>®</sup> rendszerhez használható CD-ROM-ot a gép CD-ROM egységébe.

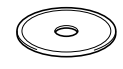

4 A meghajtók és az MLF-Pro Suite telepítéséhez kattintson duplán a **Start Here OSX** (Kezdje itt) ikonra. Ha a nyelv ablak jelenik meg, válassza ki a kívánt nyelvet.

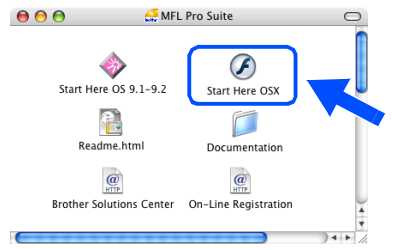

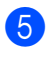

5 Kattintson az **MFL-Pro Suite** gombra a telepítés elindítása érdekében.

6 Kövesse a képernyőn megjelenő utasításokat, majd indítsa újra Macintosh® számítógépét.

7 <sup>A</sup>**DeviceSelector** (Készülékválasztó) ablak megjelenése után csatlakoztassa az USB kábelt Macintosh® számítógépéhez, majd a készülékhez.

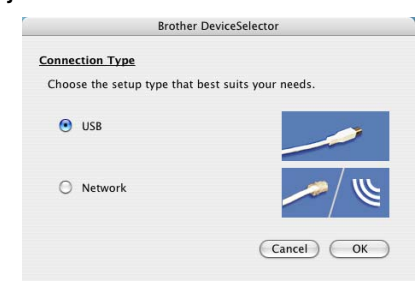

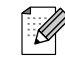

A *DeviceSelector* (Készülékválasztó) ablak nam jelenik meg, ha az USB kábelt csatlakoztatta a géphez, mielőtt újraindította volna Macintosh®-t vagy a korábban telepített Brother szoftver verziót felülírná. Ha ezzel a problémával találkozik, folytassa a telepítést, de ugorja át 9. lépést. A megfelelő Brother berendezést a ControlCenter2 kezdőképernyőjén, a Modell lehúzható listán választhatja ki. (További részletekért, tekintse meg a Szoftver használati útmutatót a CD-ROM-on.)

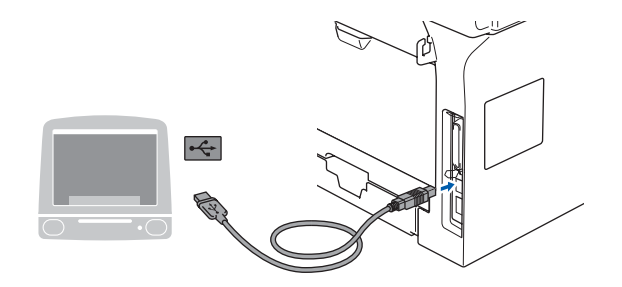

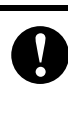

**NE csatlakoztassa a készüléket billentyűzet USB portjára vagy a nem táplált USB elosztóra.**

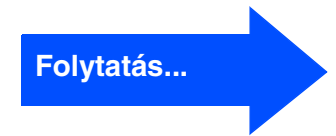

# A meghajtók és a szoftver telepítése A meghajtók és a szoftver telepítése

## **USB kábeles csatlakozás**

8 Dugja be a tápkábelt és kapcsolja be a

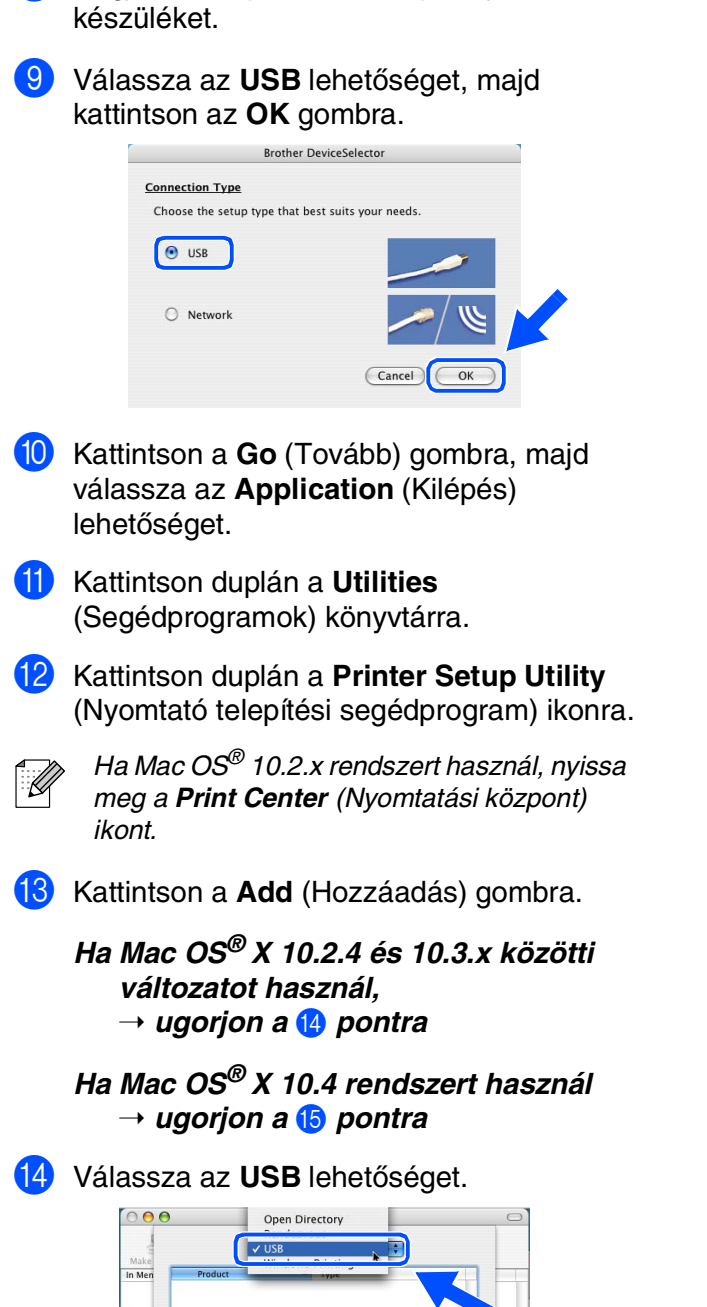

Printer Model: Auto Seleo

 $\frac{1}{r}$ 

 $\begin{array}{|c|c|}\hline \textbf{Cancel} & \textbf{Add} \\\hline \end{array}$ 

**15** Válassza ki a kívánt modell nevét, majd kattintson a **Add** (Hozzáadás) gombra.

#### *Ha Mac OS® X 10.2.4 és 10.3 közötti változatot használ:*

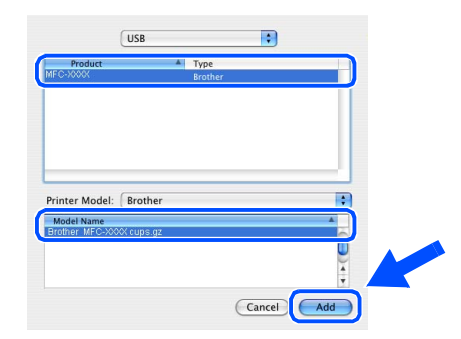

#### *Ha Mac OS® X 10.4 vagy későbbi változatot használ:*

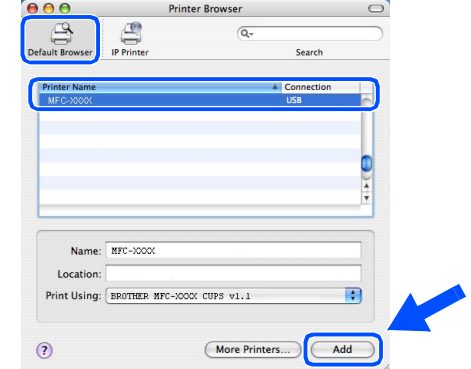

- **f 6** Kattintson a **Printer Setup Utility** (Nyomtató telepítési segédprogram) gombra, majd válassza az **Quit Printer Setup Utility** (Kilépés a nyomtató telepítési segédprogramból) lehetőséget.
- **Az MFL-Pro Suite, az illesztőprogram és a Brother ControlCenter2 sikeresen telepítve.**

## <span id="page-18-0"></span>**Mac OS® 9.1–9.2 használata esetén**

#### **Először a ["A készülék telepítése" 1.](#page-2-0) lépésben megadott utasításokat kell elvégezni.**

1 Kapcsolja ki a gépet és húzza ki a fali csatlakozóból (valamint a Macintosh® készülékből, ha már csatlakoztatta az interfész kábelt).

**Hálózati kábeles csatlakozás**

- 2 Kapcsolja be Macintosh® számítógépét.
- $3$  Helyezze be a csatolt Macintosh<sup>®</sup> rendszerhez használható CD-ROM-ot a gép CD-ROM egységébe.

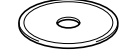

4 A nyomtató és szkenner illesztőprogramok telepítéséhez, kattintson duplán a **Start Here OS 9.1-9.2** (Kezdje itt) ikonra. Ha a nyelv ablak jelenik meg, válassza ki a kívánt nyelvet.

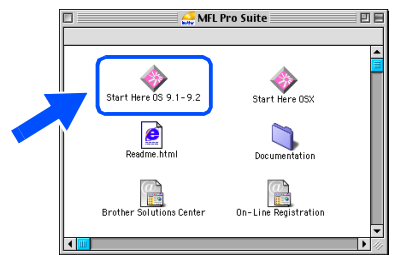

- 5 Kattintson az **MFL-Pro Suite** gombra a telepítés elindítása érdekében.
- 6 Kövesse a képernyőn megjelenő utasításokat, majd indítsa újra Macintosh® számítógépét.
- 7 Csatlakoztassa az interfészkábelt a készülékhez, majd az elosztón egy szabad portra.

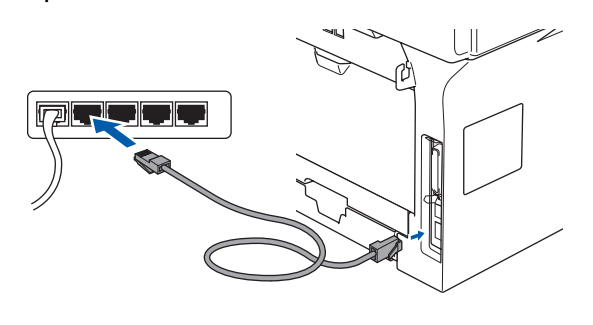

8 Dugja be a tápkábelt és kapcsolja be a készüléket.

Macintosh<sup>®</sup>

- 9 Az Apple® menüben kattintson a **Chooser** (Választó) elemre.
- 0 Kattintson a **Brother Laser (IP)** ikonra, majd válassza ki a **BRN\_XXXXXX** elemet. Zárja be a **Chooser** (Választó) programot.

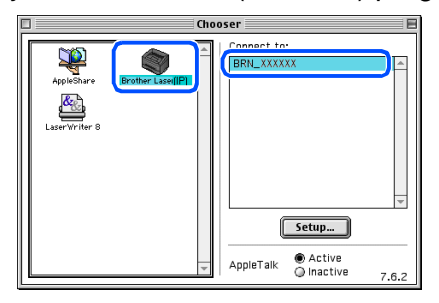

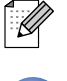

XXXXXX az Ethernet cím utolsó hat számjegye.

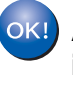

**Az MFL-Pro Suite, és a nyomtató illesztőprogramja sikeresen telepítve.**

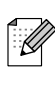

A Mac OS® 9.1 és 9.2 közötti változatok nem támogatják a ControlCenter2 és hálózati szkennelés alkalmazásokat.

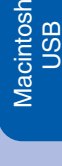

Macintosh

Macintosh

hálózat

®

®

# **2. lépés A meghajtók és a szoftver telepítése**

## **Hálózati kábeles csatlakozás**

## <span id="page-19-0"></span>**Mac OS® X 10.2.4 vagy újabb változat esetén**

#### **Először a "[A készülék telepítése" 1.](#page-2-0) lépésben megadott utasításokat kell elvégezni.**

- **1** Kapcsolja ki a gépet, majd húzza ki a fali csatlakozóból és a Macintosh® készülékből.
- Kapcsolja be Macintosh<sup>®</sup> számítógépét.
- $3$  Helyezze be a csatolt Macintosh<sup>®</sup> rendszerhez használható CD-ROM-ot a gép CD-ROM egységébe.

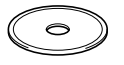

4 Duplán kattintson a **Start Here OSX** (Kezdje itt) ikonra a nyomtató és szkenner illesztőprogramok telepítésére. Ha a nyelv ablak jelenik meg, válassza ki a kívánt nyelvet.

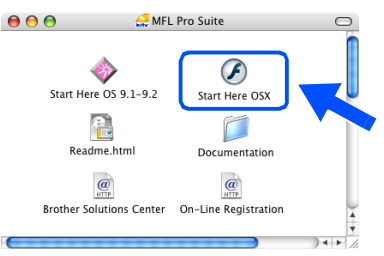

- 5 Kattintson az **MFL-Pro Suite** gombra a telepítés elindítása érdekében.
- 6 Kövesse a képernyőn megjelenő utasításokat, majd indítsa újra Macintosh® számítógépét.
- 7 Miután megjelent a **DeviceSelector** (Készülékválasztó) ablak, csatlakoztassa az interfészkábelt a készülékhez, majd az elosztón egy szabad portra.

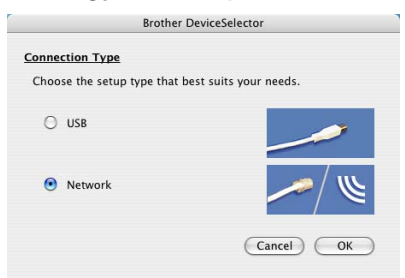

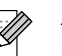

A *DeviceSelector* (Készülékválasztó) ablak nem jelenik meg, ha USB kábelt is csatlakoztatott a géphez, mielőtt újraindította volna Macintosh® készülékét, vagy ha korábban telepített Brother szoftver verziót próbál felülírni. Ha ezzel a problémával találkozik, folytassa a telepítést, de ugorja át 9., 10. és 11. lépést. A megfelelő Brother berendezést a ControlCenter2 kezdőképernyőjén, a Modell lehúzható listán választhatja ki. (További részletekért, tekintse meg a Szoftver használati útmutatót a CD-ROM-on.)

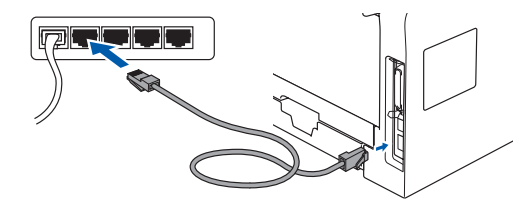

- 8 Dugja be a tápkábelt és kapcsolja be a készüléket.
- 9 Válassza a **Network** (Hálózati csatlakozás) lehetőséget, majd kattintson az **OK** gombra.
- 0 Ha a gépen található **Scan (Szkennel)** gombot is használni kívánja, be kell jelölnie a **Register your computer with the "Scan To" functions at the machine** (Regisztrálja számítógépét a berendezésen, a "Szkennelés" funkciókkal) jelölőnégyzetet, és a Macintosh® in **Display Name** (Kijelző név) alatt meg kell adnia a Macintosh-sal használi kívánt nevet. Az itt megadott név megjelenik a gép LCD kijelzőjén, ha megnyomja a **Scan (Szkennel)** gombot és egy szkennelési opciót kiválaszt. Tetszőleges, legfeljebb 15 karakteres hosszúságú nevet írhat be. (A hálózati szkennelésről további részleteket a CD-ROM on lévő, Szoftver használati útmutató 10. fejezetében talál.)

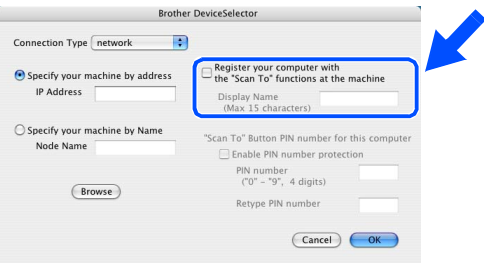

Cancel COK Kattintson a **Go** (Tovább) gombra, majd válassza az **Application** (Kilépés) lehetőséget. **14** Kattintson duplán a **Utilities** (Segédprogramok) könyvtárra. **E Kattintson duplán a Printer Setup Utility** (Nyomtató telepítési segédprogram) ikonra. Ha Mac OS® 10.2.x rendszert használ, nyissa

A Kattintson a **Browse** (Hozzáadás) gombra.

Válassza ki a kívánt modell nevét, majd kattintson a **OK** gombra. Kattintson ismét a

IP address<br>10.148.100.12

Node name<br>BRN\_6005ED

**OK** gombra, a **DeviceSelector** (Készülékválasztó) bezárásához.

model<br>Brother MFC-XXXXX

**fo** Kattintson a **Add** (Hozzáadás) gombra.

ikont.

meg a *Print Center* (Nyomtatási központ)

*Ha Mac OS® X 10.2.4 és 10.3.x közötti változatot használ,*  ➝ *ugorjon tovább a* G *pontra*

#### *Ha Mac OS® X 10.4 rendszert használ*  ➝ *ugorjon a* H *pontra*

Az alábbiak szerint válasszon.

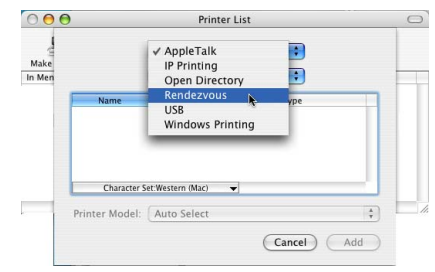

18 Válassza ki a kívánt modell nevét, majd kattintson a **Add** (Hozzáadás) gombra.

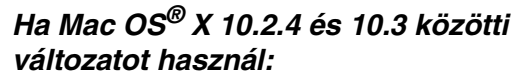

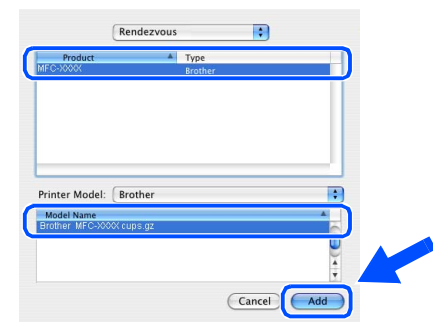

#### *Ha Mac OS® X 10.4 vagy későbbi változatot használ:*

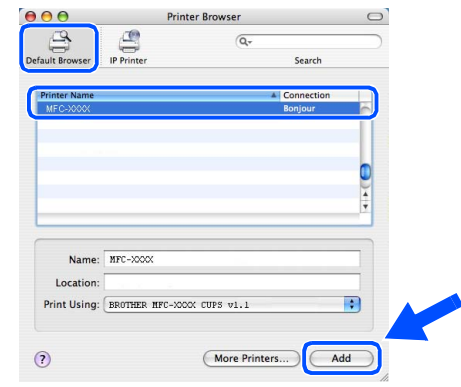

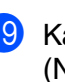

**IS** Kattintson a **Printer Setup Utility** (Nyomtató telepítési segédprogram) gombra, majd válassza az **Quit Printer Setup Utility** (Kilépés a nyomtató telepítési segédprogramból) lehetőséget.

 $O<sub>K1</sub>$ **Ezennel telepítette az MFL-Pro Suite, a nyomtató meghajtóját és szkenner meghajtóját valamint a ControlCenter2 programot.**

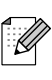

Speciális hálózati konfigurációk beállításához, pl. LDAP, Szkennelés FTP-re vagy faxküldés kiszolgálóra, tekintse meg a CD-ROM-on található Szoftveres és hálózati használati útmutatókat.

Macintosh

hálózat

®

# ■ **Beállítások és fogyóeszközök**

## **Beállítások**

A készülék a következő opcionális kiegészítőkkel rendelkezik. A készülék kapacitását ezekkel a hozzáadott tételekkel bővítheti.

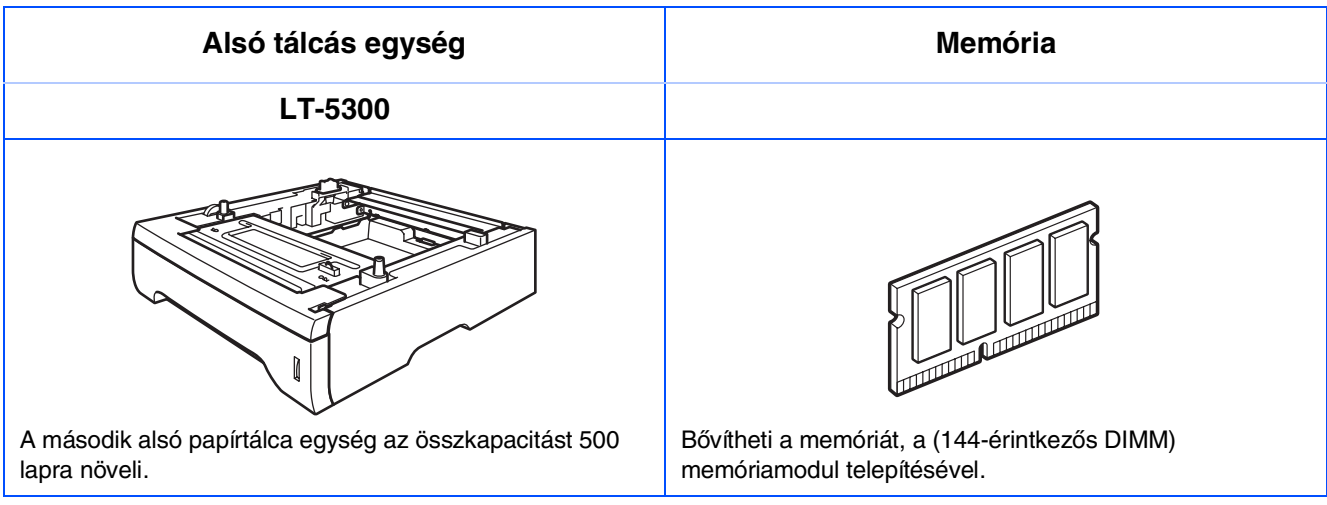

## **Fogyóeszközök pótlása**

A fogyóeszközök cseréjének szükségességét a rendszer hibaüzenetben jelzi az LCD kijelzőn. Ha további információra van szüksége a készülékéhez szükséges fogyóeszközökről, látogasson el a <http://solutions.brother.com> weboldalra, vagy vegye fel a kapcsolatot a helyi Brother viszonteladóval.

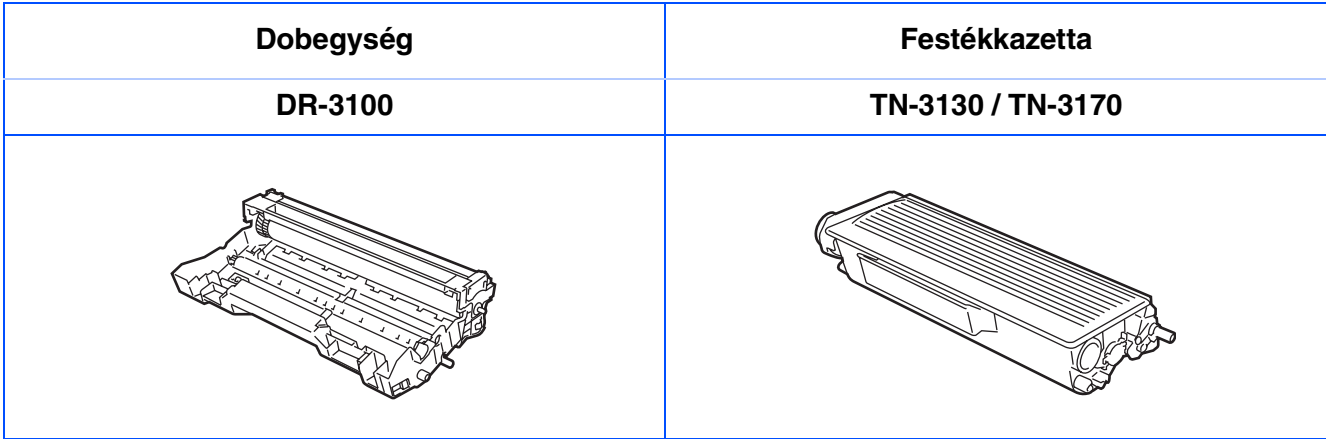

#### **Védjegyek**

A Brother logó a Brother Industries, Ltd. bejegyzett védjegye.

A Brother a Brother Industries, Ltd. bejegyzett védjegye.

A Multi-Function Link A Brother International Corporation bejegyzett védjegye.

A Windows, Microsoft és MS-DOS a Microsoft bejegyzett védjegye az Egyesült Államokban és más országokban. A Macintosh és a True Type az Apple Computer, Inc bejegyzett védjegye.

A Postscript és Postscript Level 3 az Adobe Systems Incorporated bejegyzett védjegyei.

A PaperPort a ScanSoft, Inc. bejegyzett védjegyei

A Presto! PageManager a NewSoft Technology Corporation bejegyzett védjegye.

Az összes cég, amelynek szoftvere szerepel a kézikönyvben rendelkezik a bejegyzett programhoz tartozó szoftverlicenc-szerződéssel.

**Minden más, a jelen kézikönyvben megemlített márkanév és terméknév az illető tulajdonosok bejegyzett védjegye.**

#### **Szerkesztés és kiadás**

Jelen kézikönyv a Brother Industries Ltd. felügyelete alatt készült, és a legújabb termékleírásokat és műszaki adatokat tartalmazza.

A jelen kézikönyv tartalma és a termékek műszaki adatai előzetes bejelentés nélkül változhatnak.

A Brother fenntartja magának a jogot, hogy bejelentés nélkül módosítsa a kézikönyben foglalt műszaki adatokat és anyagokat, és nem vállal felelősséget az olyan (akár közvetett) károkért, amelyek a bemutatott anyagokba vetett bizalom miatt – beleértve, de nem kizárólag, a kiadvánnyal kapcsolatos nyomdai és egyéb hibákat – következnek be.

Ezt a terméket professzionális környezetben való használatra tervezték.

©2006 Brother Industries, Ltd. ©1998-2006 TROY Group, Inc.

©1983-2006 PACIFIC SOFTWORKS INC.

Jelen termékhez tartozik a "KASAGO TCP/IP" szoftver, melyet az Elmic Systems, Inc. fejlesztett ki. MINDEN JOG FENNTARTVA.

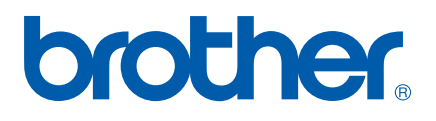